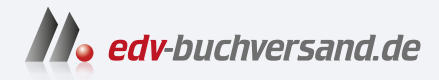

## Canon EOS R50 Das Handbuch zur Kamera Alle Funktionen, Menüs und Programme erklärt

**» Hier geht's direkt [zum Buch](https://www.edv-buchversand.de/product/rw-9656/Canon%20EOS%20R50)**

# DIE LESEPROBE

Diese Leseprobe wird Ihnen von www.edv-buchversand.de zur Verfügung gestellt.

# Kapitel 7 **Alle Menüs und Einstellungen im Überblick**

Ihre Canon EOS R50 bietet zahlreiche Funktionen, die Sie im Fotoalltag zwar nicht immer brauchen werden, die aber in einigen Situationen wichtig werden können. In diesem Kapitel sind daher alle wesentlichen über das Menü erreichbaren Kameraeinstellungen aufgeführt, sofern sie nicht bereits in Kapitel 2, »Autofokus und Schärfe«, sowie in Kapitel 4, »Filmen mit der Canon EOS R50«, ausführlich beschrieben sind.

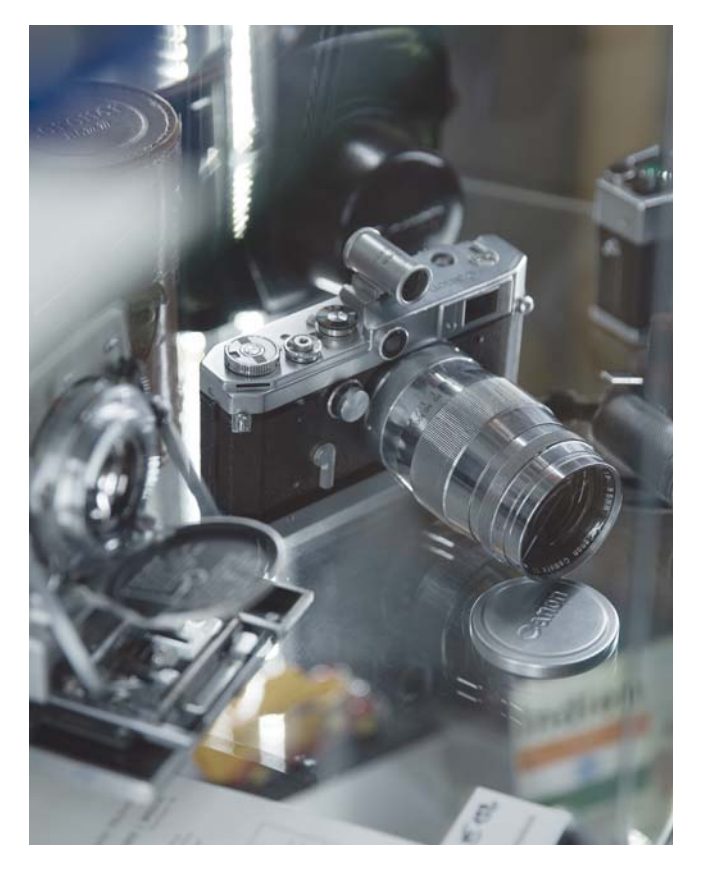

**Abbildung 7.1** *An dieser Canon-Kamera ließen sich nur Zeit, Blende, Entfernung und Selbstauslöser einstellen.* 70 mm | ƒ2,8 | 1/80 s | ISO 100

### **7.1 Einstellungsmöglichkeiten über das Menü**

Die wichtigsten Aufnahmeparameter lassen sich nach dem Drücken der Schnelleinstellungstaste über den Monitor festlegen. Um den sperrigen Begriff »Schnelleinstellungstaste« zu vermeiden, wird im Buch in der Regel von der SET-Taste oder der Q-Taste gesprochen. Allerdings bietet die EOS R50 noch weitaus mehr Einstellungsmöglichkeiten, die nur über das Menü zu erreichen sind. Das Menü rufen Sie über die MENU-Taste an der Rückseite der Kamera auf, anschließend stehen Ihnen sieben farblich unterteilte Hauptregister zur Verfügung:

- -– Aufnahmemenü **Aufnahme** (rot)
- -– Autofokusmenü **AF** (magenta)
- -– Wiedergabemenü **Wiedergabe** (blau)
- ((♥)) Netzwerkmenü **Kommunikationsfunktionen** (violett)
- -– Einstellungsmenü **Einstellung** (gelb)
- -– Individualfunktionen **C.Fn** (orange)
- -– **My Menu** (grün)

Die einzelnen Register sind jeweils noch einmal in *sekundäre Register* unterteilt. Über die INFO-Taste auf der Kamerarückseite können Sie zur jeweils nachfolgenden Hauptregisterkarte wechseln, während Sie mit dem Hauptwahlrad oder den Kreuztasten rechts/links die darunterliegenden sekundären Register ansteuern.

Mithilfe der Kreuztasten aufwärts/abwärts können Sie die Funktionen innerhalb des Registers ansteuern und über die SET-Taste Einstellungsdetails aufrufen oder auch bestätigen. Durch nochmaliges Drücken der MENU-Taste verlassen Sie die jeweils ausgewählten Einstellungsdetails. Alternativ können Sie die gewünschten Menüeinträge und Einstellungsdetails auch über eine Berührung auf dem Monitor vornehmen. Tippen Sie dazu einfach mit dem Finger auf die entsprechende Stelle des Monitors. Damit Sie alle Menüs kennenlernen können, stellen Sie den manuellen Modus M ein. In der Vollautomatik [A<sup>+</sup>] (auch *automatische Motiverkennung* genannt) stehen z. B. nicht alle Menüs zur Verfügung.

# 83

#### **Monitorabbildungen**

Die im Buch abgebildeten Aufnahmen, die den Monitor der EOS R50 im Fotomodus zeigen, können unter Umständen von der Originalansicht Ihrer EOS R50 abweichen. Diese Abweichung ist technisch bedingt, da das Signal für die Aufzeichnung des Bildes oftmals nicht so übertragen wird, wie es auf dem Monitor aussieht. Die Abweichungen beziehen sich aber lediglich auf die optische Anordnung einiger Elemente, inhaltlich zeigen die Abbildungen genau die Informationen, die auch in der Originalansicht verfügbar sind. Einige Menüs werden im Videomodus verändert angezeigt, und die jeweiligen Funktionen werden ausführlich in Kapitel 4, »Filmen mit der Canon EOS R50«, beschrieben.

Da die Kameramenüs in der Regel von *Monitor* sprechen, handhabe ich das hier im Buch auch so. Alternativ sind die Begriffe *Touchscreen*, *Bildschirm* oder *LC-Display* gebräuchlich.

## **7.2 Aufnahmemenü (rot)**

In den neun Aufnahmemenüs der EOS R50 finden Sie unter anderem die Einstellungen zur Bildqualität. Hier können Sie z. B. zwischen dem JPEG- und dem Raw-Format wechseln. Die Objektivkorrektur hilft Ihnen dabei, Bildfehler wie die Vignettierung automatisch zu korrigieren. Über **Blitzsteuerung** legen Sie fest, wie sich der Blitz in unterschiedlichen Aufnahmesituationen verhalten soll, während Sie mit **Weißabgleich** und **Bildstil** die Wirkung Ihrer Bilder beeinflussen können. Die Einstellungen für HDR-Aufnahmen finden Sie ebenfalls im Aufnahmemenü, aber auch die Konfigurationsmöglichkeiten zur Bildschirmanzeige, zur Videoaufnahme und zum Auslösungsverhalten.

#### **7.2.1 Aufnahme 1**

Im ersten Register können Sie die Bildqualität der Aufnahmen sowie Ausschnitt bzw. Seitenverhältnis einstellen.

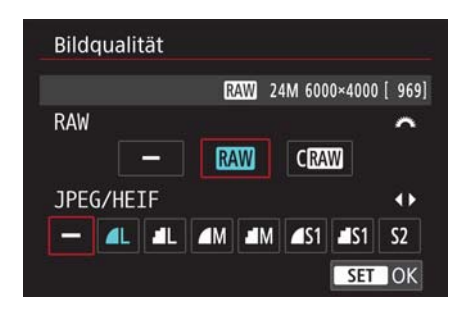

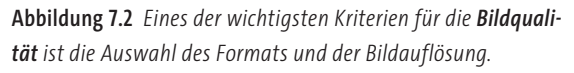

**Bildqualität |** Die erste und wichtigste Einstellung kommt auch gleich zu Beginn des ersten Aufnahmemenüs: Die **Bildqualität** ist im Auslieferungszustand auf **L**, das heißt auf das große JPEG/HEIF-Format, eingestellt. Entscheiden Sie sich für JPEG/HEIF, können Sie die Bildgröße und Qualität der Aufnahmen über die Kreuztasten wählen. Im Raw-Format wird stets die volle Auflösung genutzt. Aufnahmen im **cRAW**-Format nutzen eine stärkere Komprimierung, was zu einer kleineren Dateigröße führt, aber auch einen geringen Qualitätsverlust mit sich bringt. Dafür kann die Kamera die kleineren cRAW-Daten schneller auf die Karte schreiben. Wenn Sie jedoch ausreichend große Speicherkarten nutzen und Geschwindigkeit keine Rolle spielt, empfiehlt es sich, immer mit der größtmöglichen Auflösung und der geringsten Komprimierung zu arbeiten. Mithilfe einer Bildbearbeitungssoftware können Sie die Auflösung nachträglich problemlos reduzieren, umgekehrt geht das jedoch nicht. Wenn Sie z. B. **RAW** ausgewählt haben, erscheint im oberen Infobereich **24M 6000×4000 [969]** (siehe Abbildung 7.2). Der erste Wert zeigt die Anzahl der Megapixel, der zweite die Bildauflösung und der Wert in Klammern die Anzahl der verbleibenden möglichen Aufnahmen bei dieser Bildqualität. Die Zahl der noch möglichen Aufnahmen variiert natürlich je nach Speicherkarte und Anzahl der bereits darauf befindlichen Aufnahmen. Möchten Sie sowohl das Raw-Format nutzen als auch Aufnahmen im weitverbreiteten JPEG/HEIF-Format machen, wählen Sie einfach beide Formate gleichzeitig. Das kann sinnvoll sein, wenn Sie Freunden nach einem gemeinsamen Urlaub direkt ein paar Fotos mit auf den Weg geben möchten. Raw-Aufnahmen können nur mit spezieller Software geöffnet werden, während JPEG/HEIF-Aufnahmen problemlos auf jedem Computer und den meisten Smartphones angezeigt werden können.

**Seitenverh. Fotos |** Standardmäßig werden Fotos im Seitenverhältnis von 3:2 (Breite zu Höhe) aufgenommen. Alternativ sind Aufnahmen im Verhältnis 1:1, 4:3 oder 16:9 möglich. Allerdings verändert sich mit dem Seitenverhältnis auch die Bildauflösung: Während bei 3:2 eine Maximalauflösung von 6.000 × 4.000 Pixeln möglich ist, sinkt sie bei einem Verhältnis von 1:1 auf 4.000 × 4.000 Pixel. Wenn Sie z. B. ein Video drehen, hat es ein Seitenverhältnis von 16:9. Möchten Sie im Video nun zusätzlich Fotos zeigen, ist es praktisch, wenn diese bereits im richtigen Verhältnis vorliegen. Auch wenn Sie später eine Diashow auf einem 16:9-Fernseher präsentieren möchten, werden bei einem herkömmlichen 3:2-Bild schwarze Ränder rechts und links stehen bleiben. Fotos im 16:9-Format hingegen nutzen die volle Breite eines Fernsehers mit diesem Seitenverhältnis aus. Fotografieren Sie im Raw-Format, werden die Aufnahmen ohnehin immer im 3:2-Format aufgezeichnet, allerdings wird die Information zum Seitenverhältnis in den Exif-Daten hinterlegt. Öffnen Sie die Raw-Fotos später mit der Software Digital Photo Professional oder in Lightroom, werden die Fotos im ausgewählten Seitenverhältnis angezeigt. Im Livebild sehen Sie lediglich den Bildausschnitt, der dem Seitenverhältnis entspricht, während im Sucher Linien den aufgezeichneten Bildausschnitt begrenzen.

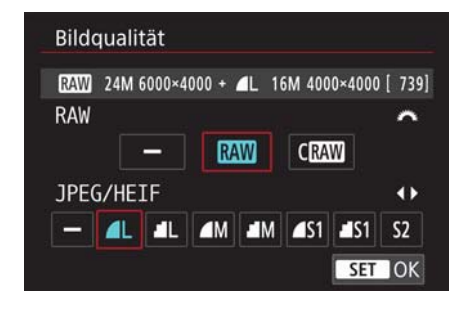

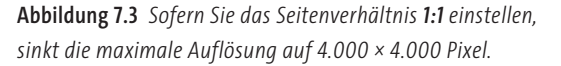

**Digital-Telekonv. |** Mithilfe der Einstellungen unter **Digital-Telekonv.** können Sie das Bild um den Faktor 2 oder 4 vergrößern. Da die Vergrößerung von Raw-Aufnahmen nicht möglich ist, muss über den Menüpunkt **Bildqualität** das Format **JPEG/HEIF** eingestellt sein. Die Vergrößerung erfolgt digital und dies ist im Gegensatz zu einer optischen Vergrößerung immer mit einem gewissen Qualitätsverlust verbunden. Deswegen sollten Sie die Funktion nur im Notfall nutzen, sofern kein Objektiv mit größerer Brennweite zur Verfügung steht.

#### **7.2.2 Aufnahme 2**

Im zweiten Aufnahmemenü nehmen Sie Einfluss auf die Belichtung der Fotos und legen die Einstellungen für HDR-Aufnahmen fest.

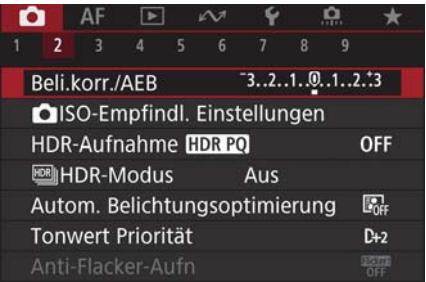

**Abbildung 7.4** *Gerade bei Aufnahmen im JPEG-Format sollte die Belichtung stimmen. Alle erforderlichen Einstellungen nehmen Sie im zweiten Aufnahmemenü vor.*

**Belichtungskorrektur/-reihe |** Hier können Sie die Belichtung anpassen oder eine Belichtungsreihe einstellen. Nutzen Sie nach Auswahl des Menüpunkts **Beli.korr./AEB** die Kreuztaste rechts, um unterbelichtete Aufnahmen aufzuhellen, oder die Kreuztaste links, um eine überbelichtete Aufnahme auszugleichen. Die Belichtungskorrektur steht nur in den Programmen **P**, **Tv** und **Av** zur Verfügung. Außer in **M** können Sie die Belichtungskorrektur auch ohne Menüaufruf einfach über das Hauptwahlrad vornehmen. Sie müssen zuvor allerdings die Kreuztaste oben drücken.

Wenn Sie sich in der jeweiligen Situation nicht sicher sind, welche Belichtung optimal ist, bietet die EOS R50 die Belichtungsreihe **AEB** (*Auto Exposure Bracketing*). Dabei werden drei unterschiedlich belichtete Fotos nacheinander aufgenommen, sodass Sie sich später das beste Foto aussuchen können.

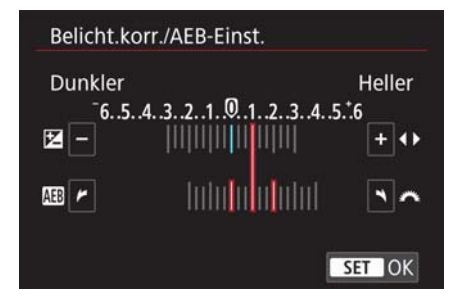

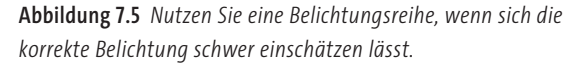

Die Einstellung erfolgt über das Hauptwahlrad oben auf der Kamera. Sie sehen zwei rote Balken auf dem Monitor, die sich auseinanderbewegen. Die Ziffern auf der Skala stellen die Blendenwerte dar. Über die Kreuztasten rechts/links lässt sich die Gesamtbelichtung noch nach oben oder unten verschieben (außer im Modus **M**) – die voreingestellte Belichtungsreihe bleibt dabei erhalten. Es empfiehlt sich, die Reihenaufnahme zu aktivieren, denn hier müssen Sie den Auslöser lediglich gedrückt halten, um drei Bilder in Folge aufzunehmen. Die Einstellungen zur Belichtungsreihe bleiben bis zum Ausschalten der Kamera gespeichert, während die eingestellte Belichtungskorrektur auch nach dem Aus- und Einschalten erhalten bleibt.

**ISO-Empfindl. Einstellungen |** Der ISO-Wert hat maßgeblichen Einfluss auf die Belichtung eines Fotos, und wenn Blende und Verschlusszeit ausgeschöpft sind, kann ein entsprechender ISO-Wert für ein korrekt belichtetes Foto sorgen. Standardmäßig wählt die EOS R50 den ISO-Wert automatisch, doch nicht immer führt diese Wahl zum gewünschten Ergebnis, deshalb können Sie die Standardeinstellungen auch individuell anpassen.

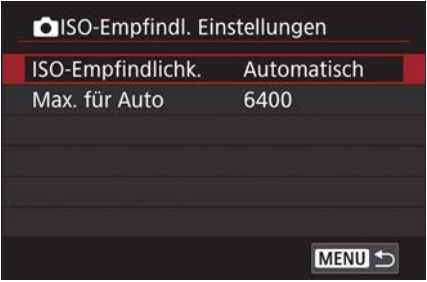

**Abbildung 7.6** *Die ISO-Empfindlichkeit bestimmt das Bildrauschen Ihrer Aufnahmen.*

#### -**ISO-Empfindlichk.**

Ist die Option **Automatisch** gewählt, stellt die Kamera den ISO-Wert ein, der in Kombination mit der Blende und der Verschlusszeit ein optimal belichtetes Foto erzeugt. Dennoch kann die Entscheidung der Kamera unpassend sein: Unter Umständen wählt sie bei kleinstmöglicher Blende eine Verschlusszeit von 1/60 s und den ISO-Wert 6.400. Durch einen so hohen ISO-Wert ist das Bildrauschen deutlich sichtbar. Je nach Brennweite oder bei Einsatz eines Stativs könnten Sie vielleicht auch mit einer längeren Verschlusszeit ein nicht verwackeltes Bild aufnehmen. Wenn Sie in einem solchen Fall das Bildrauschen reduzieren möchten, können Sie alternativ zur automatischen ISO-Wahl einen geringeren ISO-Wert fest einstellen.

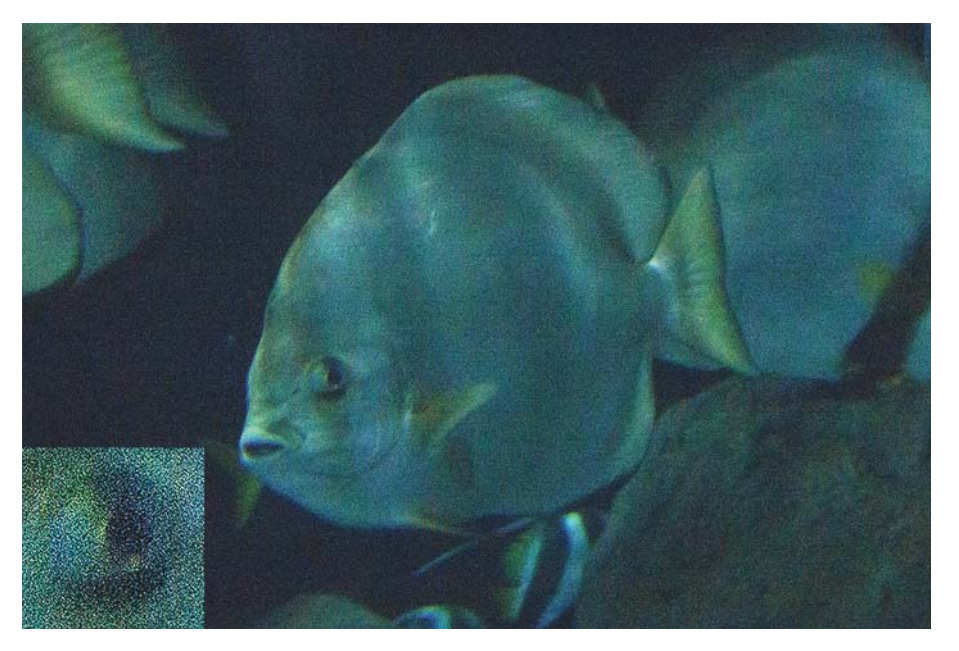

**Abbildung 7.7** *Sie können zwar mit ISO 51.200 fotografieren, doch tritt das Bildrauschen hier deutlich zutage.* 200 mm | ƒ11 | 1/160 s | ISO 51.200

Die manuelle Wahl kann allerdings auch Nachteile haben. Stellen Sie in dunkler Umgebung einen geringen ISO-Wert ein, muss die EOS R50 unter Umständen eine sehr lange Verschlusszeit wählen, die zu verwackelten Aufnahmen führt. Wählen Sie einen höheren ISO-Wert, können Sie durch eine kürzere Verschlusszeit trotz schlechter Lichtverhältnisse eine verwacklungsfreie Aufnahme erhalten. In der Regel sollte es Ihr Ziel sein, den ISO-Wert und damit das Bildrauschen möglichst gering zu halten.

#### ■ Max. für Auto

Einen guten Kompromiss zwischen der automatischen ISO-Empfindlichkeit und den manuellen ISO-Einstellungen bietet die Funktion **Max. für Auto**. Hier können Sie den maximalen Wert festlegen, den die automatische ISO-Wahl einstellen darf. Wenn Sie z. B. einen Wert von 3.200 einstellen, wird die EOS R50 bei ausreichenden Lichtverhältnissen den geringsten Wert von 100 wählen. Je weniger Licht vorhanden ist, desto höher wird der gewählte ISO-Wert, aber eben nur bis zur Grenze von 3.200. Natürlich kann es passieren, dass der maximal eingestellte ISO-Wert nicht ausreicht, um das Verwacklungsrisiko ganz auszuschalten, aber für die meisten Aufnahmesituationen führen die Einstellungen zu guten Ergebnissen. Damit Sie den automatischen ISO-Bereich nutzen können, müssen Sie unter **ISO-Empfindlichk.** die Option **Automatisch** wählen.

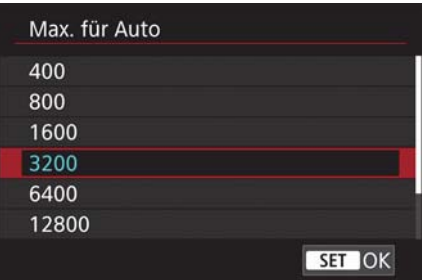

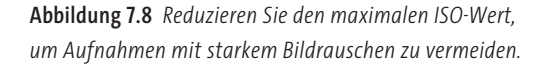

**HDR-PQ-Einstellungen |** HDR-Aufnahmen verfügen über einen höheren Dynamikumfang als herkömmliche Aufnahmen, für die Darstellung ist allerdings ein HDR-fähiger Monitor erforderlich. Über den Menüpunkt **HDR-Aufnahme HDR PQ** können Sie HDR-Aufnahmen aktivieren und dadurch werden Bilder nicht mehr im JPEG, sondern im alternativen Format HEIF gespeichert.

**HDR-Modus |** Nähere Informationen zum HDR-Modus erhalten Sie in Abschnitt 3.5.5, »HDR-Modus nutzen«.

**Autom. Belichtungsoptimierung |** Diese Funktion sorgt für hellere Schattenbereiche bei kontrastreichen Motiven. Standardmäßig wird die Optimierung im Aufnahmeprogramm **M** deaktiviert. Drücken Sie die INFO-Taste, um das Häkchen zu entfernen, wenn Sie die Belichtungsoptimierung auch im manuellen Modus nutzen möchten.

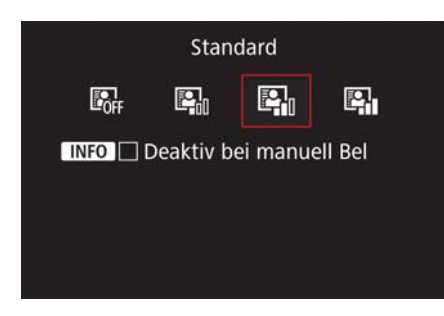

**Abbildung 7.9** *Die Autom. Belichtungsoptimierung sorgt für mehr Kontrast und erhöht die Helligkeit bei unterbelichteten Aufnahmen.*

**Tonwert Priorität |** In Lichtsituationen mit starken Hell-Dunkel-Unterschieden kann es passieren, dass in hellen Bereichen die Lichter ausbrennen. Um eine größere Dynamik herzustellen, sollten Sie die **Tonwert Priorität** (**D+**) aktivieren. Dadurch wird der minimale ISO-Wert auf 200 erhöht, was zu minimal höherem Bildrauschen führt, in der Praxis aber zu vernachlässigen ist. Die Option **Erweitert (D+2)** sorgt dafür, dass hellere Bildbereiche noch einmal besser geschützt werden. Sofern unter **HDR-Aufnahme HDR PQ** die Option **ON** gewählt ist, wird automatisch **D+** voreingestellt. Die **Tonwert Priorität** wirkt sich auch auf ein Raw-Bild aus!

**Anti-Flacker-Aufn |** Bestimmte Lichtquellen, z. B. Leuchtstofflampen, führen aufgrund ihrer Frequenz dazu, dass Aufnahmen vertikal unterschiedlich belichtet oder farblich nicht korrekt wiedergegeben werden. Die Funktion **Anti-Flacker-Aufn** erkennt solche Lichtquellen und minimiert die störenden Effekte. Sie können Flackern manuell erkennen, indem Sie nach Betätigung der SET-Taste im Bereich **Flicker!** die INFO-Taste drücken. Hier erscheint entweder **Erkannt** oder **Nicht erkannt**. Allerdings ist die Anzeige auf dem Bildschirm nicht immer korrekt, sodass ich die Funktion in Innenräumen lieber aktiviert lasse, denn ein deutlich sichtbares Flackern macht die Aufnahme in vielen Fällen unbrauchbar.

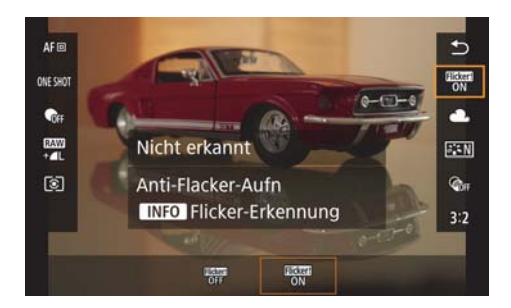

**Abbildung 7.10** *Sobald im Sucher die Meldung Flicker! erscheint, sollten Sie in jedem Fall die Anti-Flacker-Aufn aktivieren.*

#### **7.2.3 Aufnahme 3**

Über das dritte Aufnahmemenü können Sie die Einstellungen für den internen Blitz und externe Blitze vornehmen sowie die Messmethode festlegen.

**Blitzsteuerung |** Über den Menüeintrag **Blitzsteuerung** nehmen Sie Einstellungen zum internen Blitz, über den Menüpunkt **Funktionseinst. Ext. Blitz** auch Einstellungen zu externen Blitzen vor. Mehr dazu erfahren Sie in Kapitel 6, »Blitzfotografie«.

**Messmethode |** Die unterschiedlichen Messmethoden werden in Abschnitt 3.3, »Belichtungsmessverfahren«, ausführlich vorgestellt.

#### **7.2.4 Aufnahme 4**

Das vierte Aufnahmemenü bietet primär Einstellungsmöglichkeiten zum Erscheinungsbild Ihrer Aufnahmen und zur Farbgebung. Wenn Sie ausschließlich im Raw-Format fotografieren, ist dieses Menü eher unwichtig, da Sie die Farbgebung später noch verändern können. Fotografieren Sie allerdings ausschließlich im JPEG-Format, dann sollte die Farbgebung bereits während der Aufnahme stimmen.

**Weißabgleich |** Je nach Lichtsituation verändert sich die Farbe des Lichts, was unter Umständen zu unangenehmen Farbstichen in den Aufnahmen führt. Wenn Sie im Raw-Format fotografieren, ist die Einstellung nicht so sehr von Bedeutung, da Sie Farbkorrekturen nachträglich verlustfrei durchführen können. In gleichbleibenden Lichtsituationen, beispielsweise tagsüber bei Sonnenlicht, stelle ich den Weißabgleich immer auf **Tageslicht** ein. Dadurch haben alle Aufnahmen die gleiche Farbstimmung, denn je nach Motiv kann dies mit dem automatischen Weißabgleich durchaus variieren.

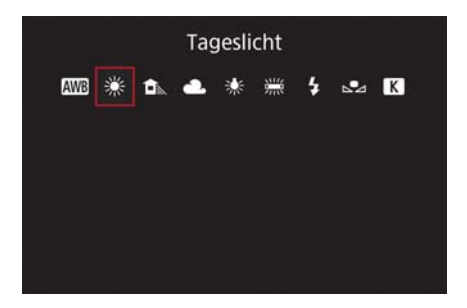

**Abbildung 7.11** *Verändert sich die Lichtsituation nicht, sollten Sie den Weißabgleich manuell festlegen.*

Zudem mache ich neben Fotos zwischendurch immer mal Videos, und hier ist es sehr ärgerlich, wenn sich bei einem Kameraschwenk beispielsweise die Farben innerhalb einer Aufnahme verändern. Dies nachträglich zu korrigieren, ist im Vergleich zu Fotos sehr aufwendig.

**Custom WB |** Ein Farbstich in einem JPEG-Bild oder einem Video aufgrund eines falschen Weißabgleichs kann nur sehr schlecht korrigiert werden. Auf der sicheren Seite sind Sie nur mit einem manuellen Weißabgleich (**Custom WB**). Wie Sie diesen genau vornehmen, erfahren Sie in Abschnitt 4.2.2, »Weißabgleich«.

**WB-Korr.einst. |** Diese Funktion ist eine Art Farbfilter, der Farbstiche entfernt und eine Bildstimmung durch gezielte Farbverschiebung verstärkt.

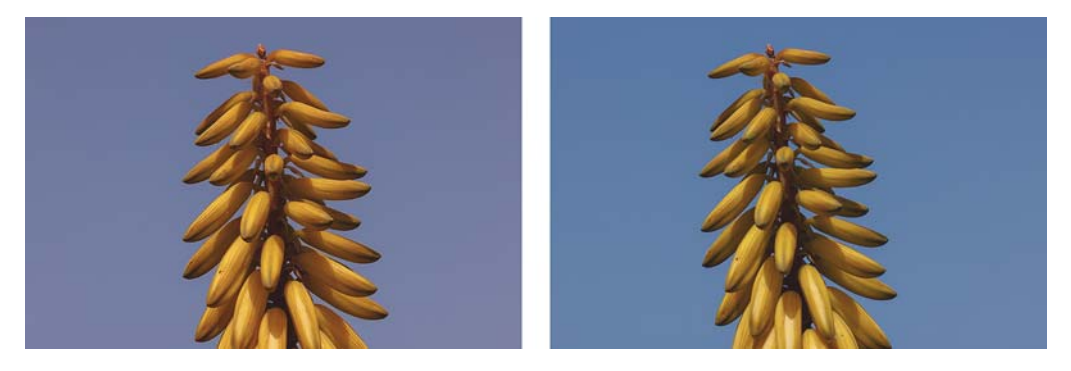

**Abbildung 7.12** *Das Ursprungsbild links hat einen sichtbaren magentarötlichen Farbstich, der durch eine Verschiebung in Richtung Grün (grüner Balken auf der oberen Seite in Abbildung 7.13) gemindert werden konnte.*

Nach Auswahl der Funktion über das Menü sehen Sie ein Koordinatensystem mit einem weißen Punkt in der Mitte. Mithilfe der Kreuztasten an der Kamerarückseite lässt sich dieser Punkt horizontal und vertikal verschieben. Nach links wird die Farbe Blau verstärkt, nach rechts Gelb, nach oben Grün und nach unten Magentarot.

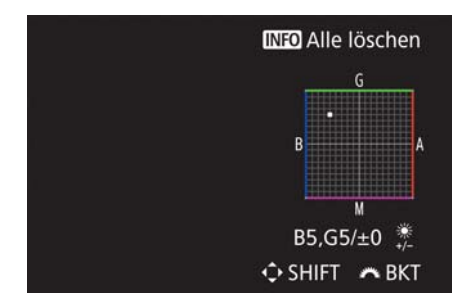

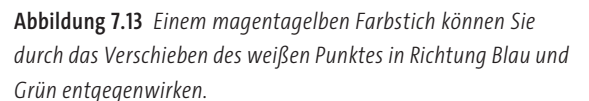

Unten rechts unter dem Koordinatensystem wird der Wert der Verschiebung mit dem entsprechenden Buchstaben (Farbe) und einer Ziffer (Korrekturstärke) angezeigt (hier z. B. **B5** und **G5**). Wenn Sie einen Gelbstich im Bild haben, schieben Sie den weißen Punkt in Richtung Blau, eventuell leicht nach Magenta. Ein grüner Farbstich wird durch das Verschieben in Richtung Magenta ausgeglichen – also immer zur Komplementärfarbe hin gesehen. Diese Funktion ist auch interessant, wenn Sie eine bestimmte Farbstimmung für Videoaufnahmen erzeugen möchten. Auch lässt sich ein Farbstich entfernen, wenn Sie in einem Raum mit farbigen Wänden fotografieren oder filmen. Eine mit Licht angestrahlte rote Wand etwa würde rötliches Licht reflektieren und Personen unter Umständen mit einem unangenehmen roten Farbstich versehen.

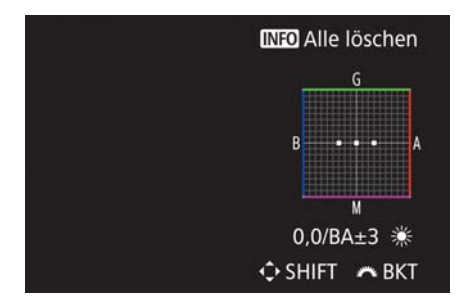

**Abbildung 7.14** *Analog zur Belichtungsreihe lassen sich bei der Weißabgleichreihe drei Fotos mit unterschiedlichen Farbstimmungen erstellen.*

Sind Sie sich während der Aufnahme nicht sicher, welche Farben die beste Wirkung erzielen, können Sie analog zur Belichtungsreihe auch eine Weißabgleichreihe erstellen. Wenn Sie sich im **WB-Korrektur**-Fenster befinden, drehen Sie das Hauptwahlrad nach rechts, um eine Reihe von Blau nach Gelb zu erstellen. Je größer der Abstand zwischen den einzelnen Quadraten ist, desto stärker erfolgt die Farbverschiebung. Wenn Sie das Rad nach links drehen, erstellen Sie eine Reihe von Magenta nach Grün. Im rechten unteren Bereich (siehe Abbildung 7.14) können Sie die eingestellte Spanne ablesen, hier **BA±3**. Bestätigen Sie die Einstellungen mit der SET-Taste. Wenn Sie nun eine Reihenaufnahme mit drei Fotos erstellen, erhalten Sie das erste Bild mit Standardweißabgleich, das zweite Bild mit der Magenta- und das dritte mit der Grünverschiebung. Im Raw-Format sind Sie allerdings viel flexibler bei der nachträglichen Farbtemperatureinstellung und der Korrektur eines Farbstichs. Diese Option werden Sie also fast nie benötigen.

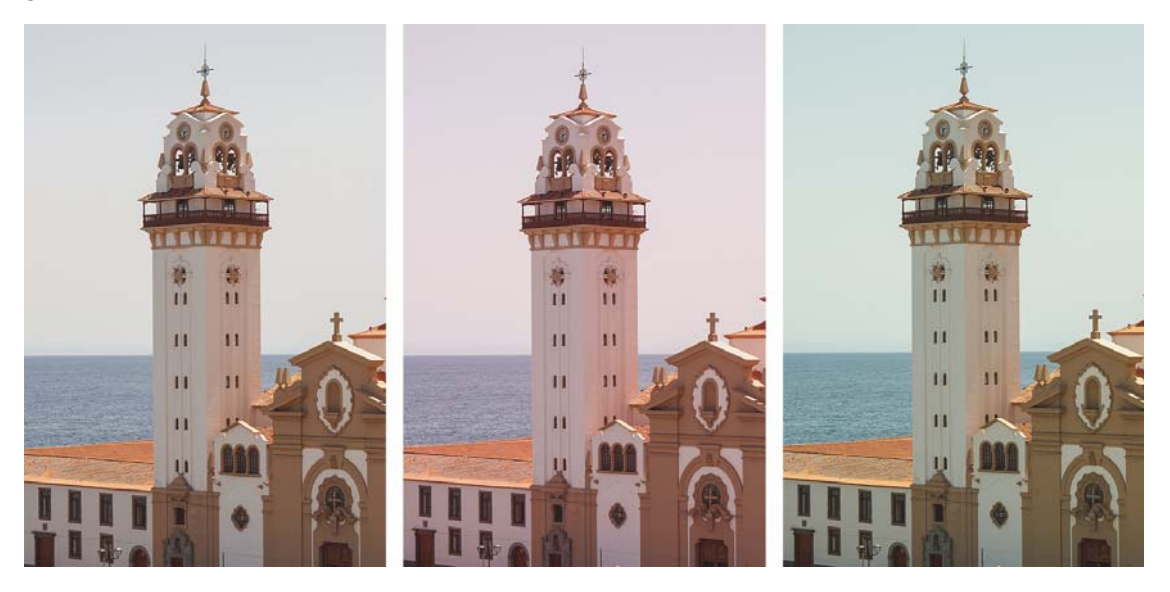

**Abbildung 7.15** *In dieser Weißabgleichreihe sehen Sie links zunächst das Bild mit dem Originalweißabgleich. Während das zweite Bild in der Mitte einen leicht rötlichen Farbstich hat, tendiert das dritte Bild rechts eher in den grünlichen Farbbereich.*

**Farbraum |** Mit **sRGB** und **Adobe RGB** stehen Ihnen zwei unterschiedliche Farbräume zur Verfügung. Wenn Sie Aufnahmen auf möglichst vielen Geräten farblich korrekt darstellen möchten, nutzen Sie die Standardeinstellung **sRGB**. Für einen größeren Farbumfang sorgt jedoch **Adobe RGB**.

**Bildstil |** Für verschiedene Aufnahmesituationen bietet die EOS R50 spezielle Bildstile. Mithilfe der Bildstile können Sie den Look Ihrer Fotos an die jeweilige Motivsituation anpassen. Je nach Stil verarbeitet die Kamera die Bildinformationen unterschiedlich und sorgt so für mehr Schärfe, mehr Kontrast oder eine höhere Farbsättigung. Neben den acht vorgegebenen Bildstilen (inklusive **Auto**) können Sie auch drei individuell erstellte Bildstile anlegen. Das Auswählen von Bildstilen ist nur bei Aufnahmen im JPEG-Format oder bei Videos wirklich sinnvoll, da sich individuelle Anpassungen bei Raw-Bildern später über die Software vornehmen lassen. Wenn Sie auf dem Monitor für die Bildkontrolle die Wirkung beurteilen möchten, empfiehlt sich für Raw-Aufnahmen der Bildstil **Neutral**, da die Farbwiedergabe hier der natürlichen menschlichen Farbwahrnehmung sehr nahekommt.

| <b>Bildstil</b>          | G.G.G.O.&.O      |
|--------------------------|------------------|
| <b>EFP</b> Porträt       | 3, 2, 4, 0, 0, 0 |
| <b>ESLI</b> Landschaft   | 5, 2, 3, 0, 0, 0 |
| <b>BIFD</b> Feindetail   | 4, 1, 1, 0, 0, 0 |
| <b>AN</b> Neutral        | 0, 2, 2, 0, 0, 0 |
| <b>EFINatürlich</b>      | 0, 2, 2, 0, 0, 0 |
| <b>E:MM</b> Monochrom    | 4, 2, 3, 0, N, N |
| <b>INFO</b> Detaileinst. | SET OK           |

**Abbildung 7.16** *Neben Auto stehen sieben unterschiedliche Bildstile zur Verfügung.*

Acht voreingestellte Bildstile helfen Ihnen, die EOS R50 optimal auf verschiedene Motive abzustimmen (in Abbildung 7.16 sind die Einstellungen **Auto** und **Standard** nicht zu sehen):

- - **Auto**: Standardmäßig werden alle Einstellungen zum Bildstil abhängig vom Motiv automatisch von der Kamera vorgenommen.
- - **Standard**: Der **Standard**-Stil sorgt für eine höhere Farbsättigung, stärkere Schärfung der Bilder und insgesamt für eine lebendige Wiedergabe. Möchten Sie Ihre Fotos ohne viel Nachbearbeitung ausdrucken oder Freunden präsentieren, ist dieser Stil genau der richtige.
- **Porträt**: Im **Porträt**-Stil werden Hautfarbtöne optimiert aufgezeichnet, was für die People-Fotografie in der Regel erwünscht ist. Zwar sind die Aufnahmen weniger scharf gezeichnet, aber bei Porträtaufnahmen betont die Schärfe die Hautstruktur ohnehin zu stark. Sie sollten den Farbton in den Detaileinstellungen in den positiven Wertebereich verschieben, da die Aufnahmen ansonsten leicht rotstichig werden.
- **Landschaft**: Durch die Auswahl des Stils **Landschaft** werden die Farben Blau und Grün kräftiger. Das ist sinnvoll, da diese Farben in der Natur am häufigsten vorkommen. Um die Strukturen der Landschaft zu betonen, wird die Schärfe angehoben. Die Lichter werden

etwas wärmer wiedergegeben – das Licht wirkt auf diese Weise etwas sonniger, insgesamt aber auch oft etwas unnatürlich.

**Abbildung 7.17** *Durch den Bildstil Porträt werden die Farbsättigung und die Scharfzeichnung etwas verringert.*

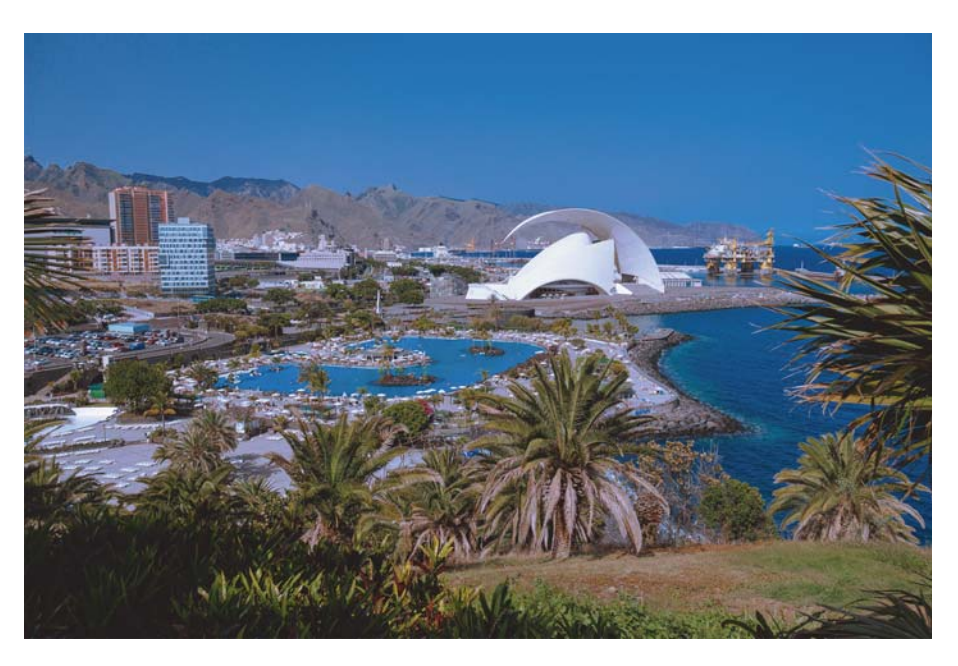

**Abbildung 7.18** *Der Bildstil Landschaft betont die Farben Blau und Grün besonders deutlich. Bei dieser Aufnahme wurde zusätzlich ein Polfilter verwendet.*

- - **Feindetail**: Details und Strukturen werden mit dem Bildstil **Feindetail** etwas deutlicher hervorgehoben, und die Farben wirken etwas kräftiger. Da hier Details noch einmal besser herausgearbeitet werden, bevorzuge ich diesen Bildstil für Aufnahmen im JPEG-Format.
- **Neutral**: Nutzen Sie den Bildstil **Neutral**, enthalten Ihre Aufnahmen eine sehr ausgeglichene Farbwiedergabe, die dem Farbempfinden des menschlichen Auges sehr nahekommt. Die Aufnahmen wirken aufgrund der geringen Schärfung ein wenig weicher und bieten Spielraum für eine Nachbearbeitung mit Bildbearbeitungssoftware. Dieser Bildstil ist für Videoaufnahmen besonders empfehlenswert, da auch ohne Nachbearbeitung ein natürliches Bild entsteht, bei Bedarf aber sehr gut Farben und Schärfe angepasst werden können.
- - **Natürlich**: Im Modus **Natürlich** versucht die Kamera, die Farben der Aufnahme möglichst weit der wirklichen Farbsituation anzugleichen. Wichtig ist dies in der Produktfotografie, um die Farben des Produkts möglichst genau wiederzugeben. Diese Farbwiedergabe wird vom menschlichen Auge allerdings in vielen Fällen nicht als ansprechend empfunden.
- **Monochrom**: Der Bildstil **Monochrom** erzeugt klassische Schwarzweißaufnahmen, die noch mit Farbfiltern angepasst werden können. Mehr dazu erfahren Sie in Abschnitt 3.7, »Schwarzweißaufnahmen«.

Durch die Auswahl der Option **Stand.einst.** im vorangegangenen Menü können Sie jederzeit die Originaleinstellungen wiederherstellen.

Wenn Sie sich nun fragen, warum der Bildstil **Neutral** ein anderes Ergebnis liefert als der Bildstil **Natürlich**, wo doch die Parameterwerte die gleichen sind, sollten Sie wissen, dass jeder Bildstil auch noch über für Sie nicht sichtbare Parameter verfügt. Über die mitgelieferte Software Picture Style Editor können Sie eigene Stile am Computer komplett individuell definieren und wieder in die Kamera laden.

**Eigene Bildstile |** Für individuelle Parameter stehen drei benutzerdefinierte Bildstile (**Anw. Def. 1–3**) zur Verfügung. Wählen Sie einen davon mit der INFO-Taste aus, und bestätigen Sie zunächst den Menüeintrag **Bildstil** mit der SET-Taste. Nutzen Sie nun die Kreuztasten, um den Bildstil auszuwählen, der als Basis für Ihre Einstellungen dienen soll. Mit SET bestätigen Sie die Auswahl.

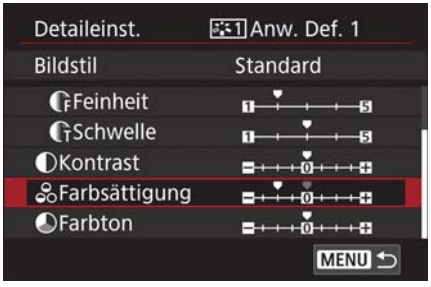

**Abbildung 7.19** *Neben den acht vordefinierten Bildstilen stehen drei weitere individuell konfigurierbare Stile zur Verfügung. So können Sie Ihren Aufnahmen einen individuelleren Look verpassen.*

**Klarheit |** Mithilfe der Einstellung **Klarheit** können Sie die Schärfung kleiner Detailstrukturen bestimmen. Im Gegensatz zum **Kontrast**-Regler innerhalb der Bildstile werden hier Kontraste an Strukturkanten eines Motivs verändert, und die EOS R50 berechnet die Eingrenzung dieser Bereiche automatisch in Abhängigkeit der jeweiligen Tonwerte. Für einen weicheren Look stellen Sie negative, für einen knackig scharfen Look positive Werte ein.

**Aufnahme Kreativfilter |** In der Regel werden Sie Ihre Bilder mit einer Bildbearbeitungssoftware wie Digital Photo Professional, Photoshop Elements oder Photoshop Lightroom bearbeiten. Einfache Effekte, die sogenannten *Kreativfilter*, lassen sich aber auch in der EOS R50 selbst erstellen. Rufen Sie dazu die Funktion **Aufnahme Kreativfilter** auf, und wählen Sie über das Hauptwahlrad die Filter **Körnigkeit S/W**, **Weichzeichner**, **Fisheye-Effekt**, **Ölgemälde-Effekt**, **Aquarell-Effekt**, **Spielzeugkamera-Effekt** oder **Miniatureffekt** aus. Einige Filter verfügen über detaillierte Einstellungen, die Sie über die INFO-Taste aufrufen können. Alle Aufnahmen werden mit dem nun eingestellten Kreativfilter erstellt. In der folgenden Tabelle 7.1 finden Sie einen Überblick über die Wirkung der verschiedenen Filter.

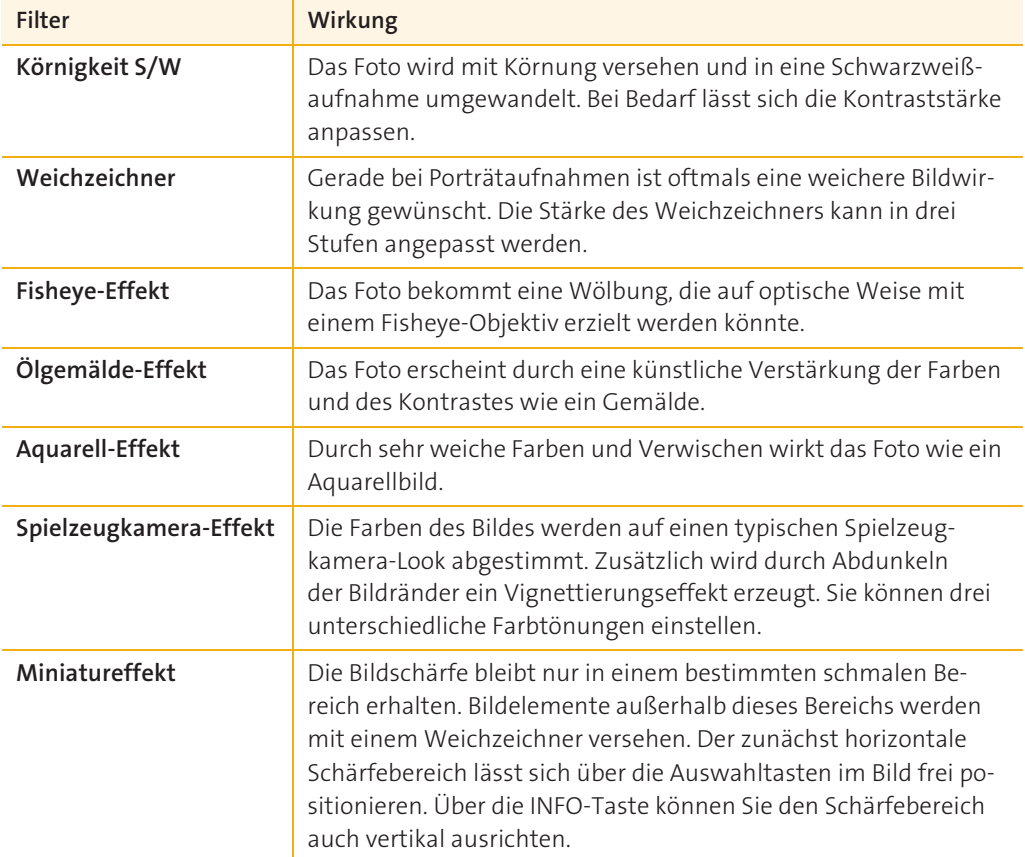

## **EXKURS Fotopraxis**

Es gibt in der Fotografie ein paar Regeln und empfehlenswerte Kameraeinstellungen, die es Ihnen erleichtern, aus einem Motiv ein gelungenes Bild zu machen. Das bedeutet nicht, dass Sie sich immer daran halten müssen, denn ganz im Gegenteil erzeugt eine ganz andere Herangehensweise oft ungewohnte und gute Bilder, aber sie sind ein guter Start, um relativ schnell Erfolge zu erzielen, ohne die Motivprogramme zu verwenden.

#### **3.7.1 Porträt**

Wenn Sie das Gesicht und einen Teil des Oberkörpers einer Person fotografieren, dann wirkt die Perspektive am natürlichsten, wenn Sie ungefähr 50 mm Brennweite verwenden. Das Kit-Zoom hat bei 45 mm Brennweite bereits einen Blendenwert von ƒ6,3, das bedeutet, dass auch der Hintergrund recht scharf abgebildet wird. Bei ruhigen Hintergründen ist das kein Problem, aber oft lenkt der Hintergrund ab und wirkt gestalterisch nicht schön.

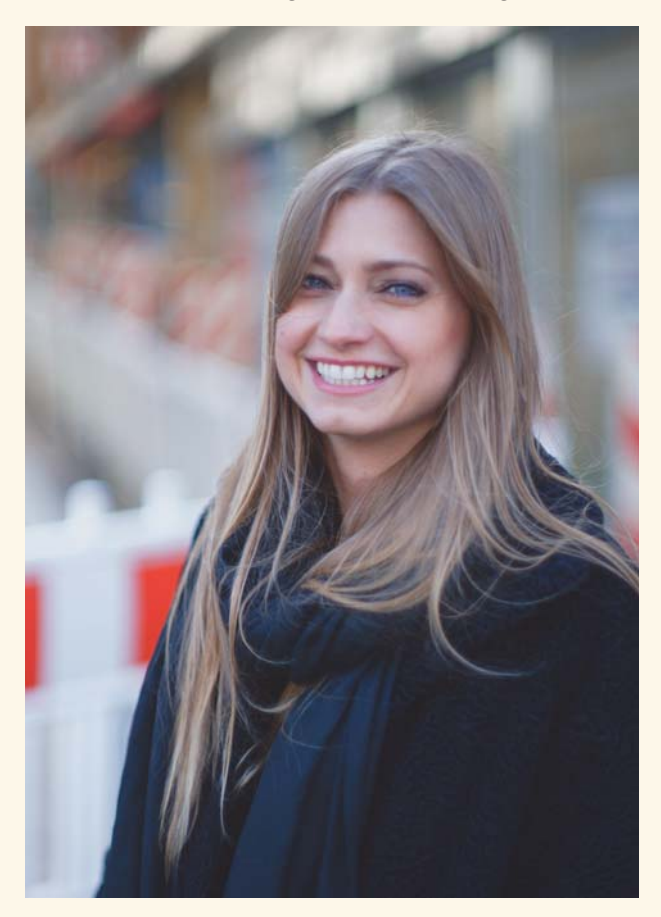

**Abbildung 3.55** *Dieses Porträt wurde mit einem alten Normalobjektiv aufgenommen, das nicht besonders scharf zeichnet, dafür aber eine schöne Hintergrundunschärfe erzeugt.*

50 mm | ƒ1,4 | 1/1000 s | ISO 100 | Minolta Rokkor PF 58 mm ƒ1,4 mit Adapter

Ein lichtstarkes Objektiv, bei dem Sie die Blende weit öffnen können, zeichnet auch den Hintergrund weich und unscharf. Bei APS-C haben Sie den Vorteil, dass die günstigste Festbrennweite, das RF 50 mm ƒ1,8 STM (ca. 199 €) genau im Bereich der Porträtbrennweite liegt und schon sehr gute Ergebnisse ermöglicht. Wenn Sie den EF-Adapter besitzen, können Sie auch das EF 50 mm ƒ1,8 STM verwenden, das mit ca. 129 € noch günstiger und fast genauso gut ist.

Für die optimale Schärfe bei Porträts stellen Sie im AF-Menü **Motiv z. Erkennen** auf **Personen** oder **Automatisch**, die **Augenerkennung** auf **Aktivieren**, den AF-Betrieb auf **Servo** und den AF-Bereich auf **AF gesamter Bereich**. Fotografieren Sie vorzugsweise im Hochformat.

Bei Sonnenlicht ist direkte Sonne oft nicht ideal, weil sie harte Schatten erzeugt und die Modelle etwas die Augen zukneifen, wenn sie gegen die Sonnen schauen müssen. Ein Platz im Schatten oder der Sonne abgewandt ergibt dann oft die schöneren Bilder. Eine Ausnahme ist Morgen- und Abendlicht, wenn die Sonne milder ist. Nehmen Sie ruhig viele Bilder auf, denn das beste Bild aus einer längeren Serie wird meist noch etwas besser sein als das aus einer kürzeren.

#### **3.7.2 Food und Stills**

Wenn Sie Stills aufnehmen, möchten Sie meist, dass das Motiv unverzerrt erscheint. Deswegen ist es sinnvoll, etwa die doppelte Normalbrennweite einzusetzen. So sind Sie weit genug vom Motiv entfernt, damit es nicht perspektivisch verzerrt dargestellt wird. In dem letzten Satz versteckt sich die Information, dass die Perspektive nicht von der Brennweite abhängt, sondern von dem Standpunkt der Kamera. Wenn Sie also mit einer kürzeren Brennweite etwas weiter zurückgehen, sodass Sie von der gleichen Position wie mit der längeren Brennweite aufnehmen, erhalten Sie die gleiche Perspektive. Sie müssten das Bild nur am Rand etwas beschneiden, damit auch der Bildausschnitt gleichbleibt.

Die doppelte Normalbrennweite liegt bei ca. 63 mm, in der Praxis sind Sie zwischen 45 und 100 mm Brennweite in einem Bereich, der gut funktionieren wird. Sie müssen also kein neues Objektiv erwerben, um anzufangen. Und diese Regel ist nicht in Stein gemeißelt: Es kann durchaus spannend sein, die verzerrte Perspektive einzusetzen. Mir scheint, dass das viele auf eBay sogar bewusst tun, wenn sie Kameras mit Objektiven verkaufen. Mit kurzer Brennweite von vorn fotografiert wirkt das Objektiv dann viel größer und damit »teurer«, als wenn die Größenverhältnisse aus mehr Abstand neutraler wiedergegeben werden.

Die ersten Fotostudios hatten große Fenster zur Nordseite, sodass das Licht immer weich war, weil die Sonne nicht direkt hineinscheinen konnte. Das funktioniert auch heute noch gut. Je näher Sie dabei ans Fenster gehen, desto weicher wirkt das Licht. Die Schatten können trotzdem sehr dunkel wirken, sodass es häufig sinnvoll ist, von der anderen Seite aufzuhellen. Dafür eignet sich alles, was groß und hell ist und was Sie nah an den Aufbau oder das Motiv heranbringen können. In Abbildung 3.56 habe ich mir ein weißes Küchenhandtuch in den Gürtel gesteckt, weil ich direkt neben dem Aufbau stand, um aus der Hand von oben zu fotografieren. Im Fotohandel finden Sie günstige Faltreflektoren, die sich ebenfalls gut für Porträts einsetzen lassen.

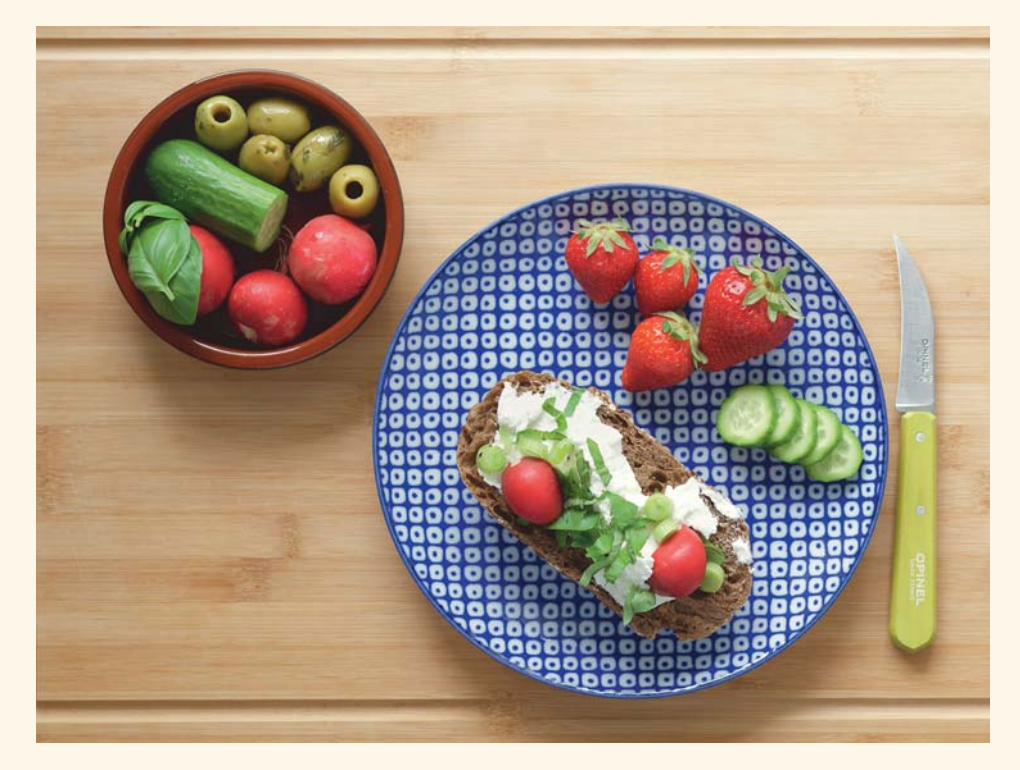

**Abbildung 3.56** *Diese Aufnahme entstand direkt am Fenster an einem bedeckten Tag. Von der Gegenseite hellte ein weißes Küchenhandtuch die Schatten auf.*

50 mm | ƒ4 | 1/60 s | ISO 200 | RF 50 mm ƒ1,8 STM

Direktes Sonnenlicht durch ein Fenster oder draußen kann je nach Motiv auch funktionieren. Wenn Sie die Sonne selbst simulieren müssen, weil keine scheint oder Sie im Innenraum arbeiten, können Sie einen Aufsteckblitz etwa fünf Meter vom Motiv entfernt aufstellen. Dann entspricht das Verhältnis von Durchmesser zu Entfernung dem der Sonne und für kleinere Aufbauten ist der Lichtabfall gering genug.

Nahrungsmittel sehen sehr schnell unappetitlich aus, wenn sie vergrauen, weil die Belichtung zu dunkel oder der Weißabgleich zu kühl oder grün ist. Am besten arbeiten Sie im Raw-Format und belichten eher hell. Für das einfache Arbeiten tut es aber auch das SCN-Programm **Besondere Szene > Speisen**, bei dem Sie nach Wunsch auch ein Raw mitfotografieren können.

#### **3.7.3 Makroaufnahmen**

Im Makrobereich ist es nicht einfach, optimale Schärfe zu erreichen. Wenn sich bei einer Landschaftsaufnahme ein Blatt einen Millimeter im Wind bewegt, werden Sie das nicht wahrnehmen, in einer Makroaufnahme ist jedoch das gesamte Bild unscharf. Zudem hängt die Schärfentiefe vom Abbildungsmaßstab ab, je höher dieser ist, desto geringer fällt die Schärfentiefe aus. Sie müssen also stärker abblenden, um bestimmte Motive ganz scharf zu bekommen. Wenige Millimeter in der Tiefe, z. B. bei einem Insekt, können dann schon kritisch werden. Wenn Sie mehr als drei Millimeter Schärfentiefe im absoluten Nahbereich erreichen wollen, müssen Sie sich durch die dadurch erforderliche Blende schon leicht in den Bereich der Beugungsunschärfe begeben.

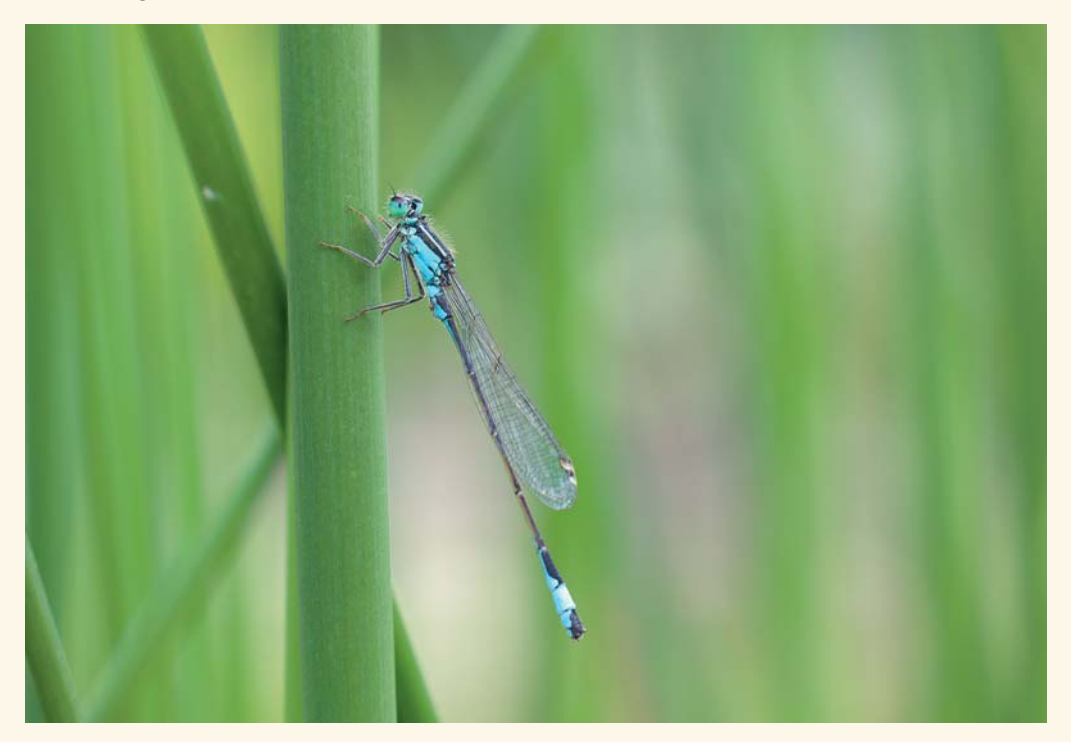

**Abbildung 3.57** *Hier habe ich f5,6 gewählt, um die Libelle scharf zu bekommen, aber den Hintergrund noch möglichst unscharf. Der Bildstabilisator half, mit 1/125 s auszukommen.* 100 mm | ƒ5,6 | 1/125 s | ISO 400 | RF 100 mm f2,8L Macro IS USM

**Schärfe im Makrobereich optimieren |** Es gibt einige Maßnahmen, mit denen Sie die Schärfe Ihrer Makroaufnahmen optimieren können:

- 1. Wenn Sie draußen arbeiten, ist ein Tag ohne Wind ideal. Bei feiner Vegetation sorgt bereits leichter Wind für viel Bewegung. Manchmal können Sie für Windschatten sorgen oder einen Blütenstängel außerhalb des Bildes zwischen zwei Fingern stabilisieren.
- 2. Wenn die Schärfentiefe im Nahbereich zu gering wird, gehen Sie ein bisschen weiter weg. Die EOS R50 hat Reserven für den Beschnitt. Sie werden mehr Details bei einer Biene entdecken, die Sie im Maßstab 1:3 ablichten, als bei einer, die Sie im Maßstab 1:1 aufnehmen – zumindest, wenn Sie die gesamte Biene betrachten möchten und nicht nur ein kleines Detail.
- 3. Ein Blitz hilft, schnelle Bewegungen einzufangen und bei geschlossenen Blenden und niedrigen ISO-Werten genug Licht zu haben.
- 4. Die Schärfentiefe ist immer eine Ebene. Normalerweise ist diese parallel zur Sensorebene, es sei denn, Sie können das Objektiv in der Achse kippen (*tilten*). Versuchen Sie also schon bei der Motivgestaltung, die Motivebene und die Schärfeebene möglichst gut in Übereinstimmung zu bringen. Wenn Sie kein TS-E-Objektiv verwenden, bedeutet das, dass der Bereich, der in der Schärfe liegen soll, parallel zum Sensor ausgerichtet werden muss.
- 5. Bei unbewegten Motiven hilft natürlich wie sonst auch ein Stativ.
- 6. Wenn die Schärfentiefe nicht ausreichen sollte, können Sie bei unbewegten Motiven eine Fokusreihe aufnehmen und diese in der Kamera oder alternativ später in Digital Photo Professional oder spezialisierter Software übereinanderlegen und verrechnen, sodass sich ein von vorn bis hinten scharfes Bild ergibt. Diese Technik nennt sich *Focus Stacking* bzw. *Fokus-Bracketing* in der EOS R50, (siehe Exkurs »Mehr Schärfentiefe mit Fokus-Bracketing« am Ende von Kapitel 2).

**Fokussieren in Makroaufnahmen |** Im Makrobereich wird viel manuell scharf gestellt. Der AF der EOS R50 ist allerdings auch im Makrobereich sehr gut, wenn Sie ihm von Zeit zu Zeit ein wenig helfen. Wenn der Schärfebereich durchlaufen wird, ist manchmal nur eine unscharfe Fläche zu sehen, und der Fokus braucht länger, um wieder die Schärfe zu finden. Das ist nicht verwunderlich, denn wenn Sie ein älteres 100-mm-Makroobjektiv ohne Innenfokussierung verwenden würden, würde das Objektiv zehn Zentimeter Fokusweg zurücklegen, bis es bei 1:1 angekommen ist. Sie können den Fokusbegrenzer Ihres Makroobjektivs auf z. B. 0,26–0,5 m (beim RF 100 mm ƒ2,8L Macro IS USM) stellen, damit das Objektiv den Schärfepunkt gar nicht bis unendlich sucht. Zudem können Sie manuell eingreifen, um der EOS R50 den ungefähren Schärfebereich vorzugeben. Wenn Sie z. B. durch Grashalme hindurchfotografieren, liegen je nach Entfernungseinstellung unterschiedliche Halme unter dem Fokuspunkt. Wenn Sie dann vorfokussieren, landet die Schärfe im gewünschten Bereich. Im absoluten Nahbereich ist manchmal eine Kamerabewegung nach vorn oder hinten viel schneller vorgenommen, als den Fokus am Objektiv zu verwenden.

Bei leicht bewegten Motiven funktioniert auch die Nachführmessung im Nahbereich gut, Sie sollten dann aber trotzdem eine Serie aufnehmen, nicht nur, damit der Fokus perfekt sitzt, sondern auch, weil die Bewegungsunschärfe unterschiedlich ist. Bei im Wind schwankenden Blättern oder Halmen ist die Bewegung im Moment des Richtungswechsels am geringsten.

Manchmal, wenn Sie durch Halme, Blätter oder Bäume hindurchfotografieren, bleibt die Kamera im Fernbereich, obwohl Sie den Nahbereich scharf stellen möchten. Ich halte dann einfach meine Hand vor das Objektiv oder fokussiere auf den nahen Boden, damit der Fokus wieder im Nahbereich anfängt.

Wenn Sie mit der Kamera in Bodenperspektive oder halb im Gebüsch arbeiten müssen, hilft die Fokussierung über den Klappbildschirm. Oft ist es noch einfacher, die Kamera auf die gewünschte Entfernung (und damit auf den gewünschten Abbildungsmaßstab) einzustellen und dann so nah an das Motiv heranzugehen, bis es in der Schärfe liegt. Im absoluten Nahbereich und bei Abbildungsmaßstäben über 1:1 kann auch ein Stativ mit einem Makroeinstellschlitten sinnvoll sein, zumal Sie dann auch oft (manuelles) Focus Stacking verwenden müssen.

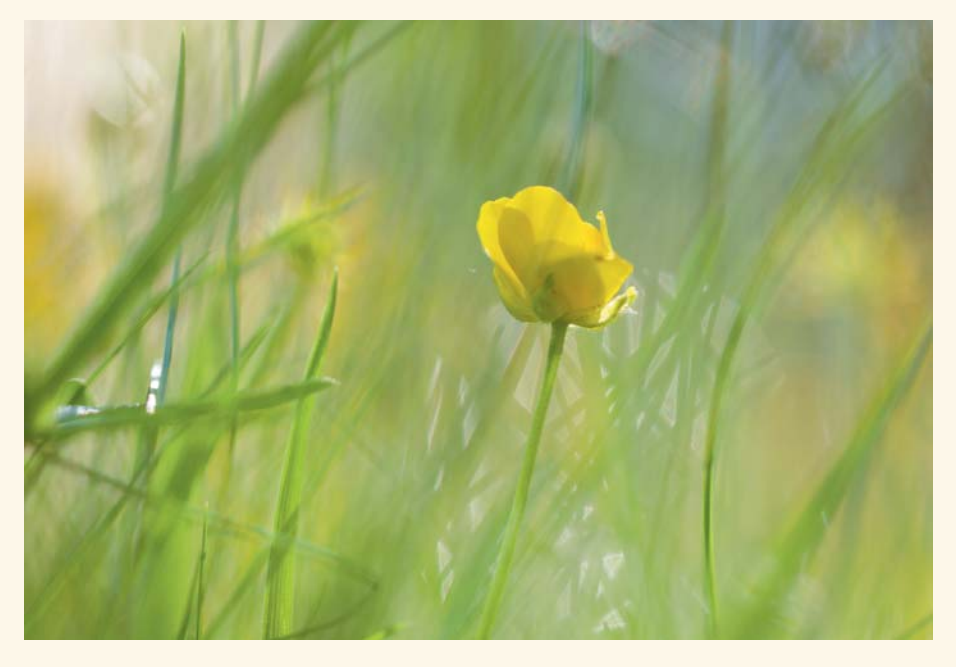

**Abbildung 3.58** *Hier habe ich die Kamera in die Wiese gelegt und über den Touchbildschirm fokussiert und ausgelöst.* 100 mm | ƒ2,8 | 1/320 s | ISO 200 | RF 100 mm f2,8L Macro IS USM

Im **One-Shot AF** können Sie den AF in der Suchervergrößerung noch genauer positionieren und auch gleich überprüfen. Ich verwende die Funktion so häufig, dass ich mir die Vergrößerung auf die rechte Kreuztaste gelegt habe (siehe Abschnitt »Belegung von Tasten und Steuerungsring am Objektiv« am Ende von Kapitel 1).

**Licht und Blitz im Makrobereich |** Auch wenn der Ausschnitt winzig ist, ist das Motiv im Makrobereich oft sehr vielteilig, gerade bei Naturaufnahmen. Blumen werden bei Sonnenlicht manchmal sehr hart und unruhig abgebildet. Da die Motive so klein sind, reicht eine Hand, um sie ganz im Schatten versinken zu lassen. Und auch ein kleiner Blitz hat immer genug Leistung für den Nahbereich, wenn er denn das Motiv erreicht und nicht vom Objektiv abgeschattet wird oder an ihm vorbeigeht. Der Reflektor vieler Blitzmodelle mit Schwenkreflektoren lässt sich ein wenig herunterklappen, um die Ausleuchtung im Makrobereich zu verbessern. Zudem sollten Sie die Streulichtblende Ihres Makroobjektivs abnehmen, weil diese sonst den Blitz zur Bildunterseite hin deutlich abschattet.

Durch die im Nahbereich klar wahrnehmbare Parallaxe (Winkelunterschied) zwischen Blitz und Objektiv kann das Licht deutliche Schatten werfen. Ein Ring- oder Makroblitz ist eine lohnende Anschaffung, wenn Sie oft im Nahbereich blitzen möchten. Blitzen macht gerade im Makrobereich viel Freude, weil Sie das Licht bereits mit kleinen Reflektoren oder Positionsänderungen deutlich verändern können und Sie selbst mit schwachen Blitzen immer genug Licht haben. Zudem sind damit fast alle Ihre Schärfeprobleme gelöst.

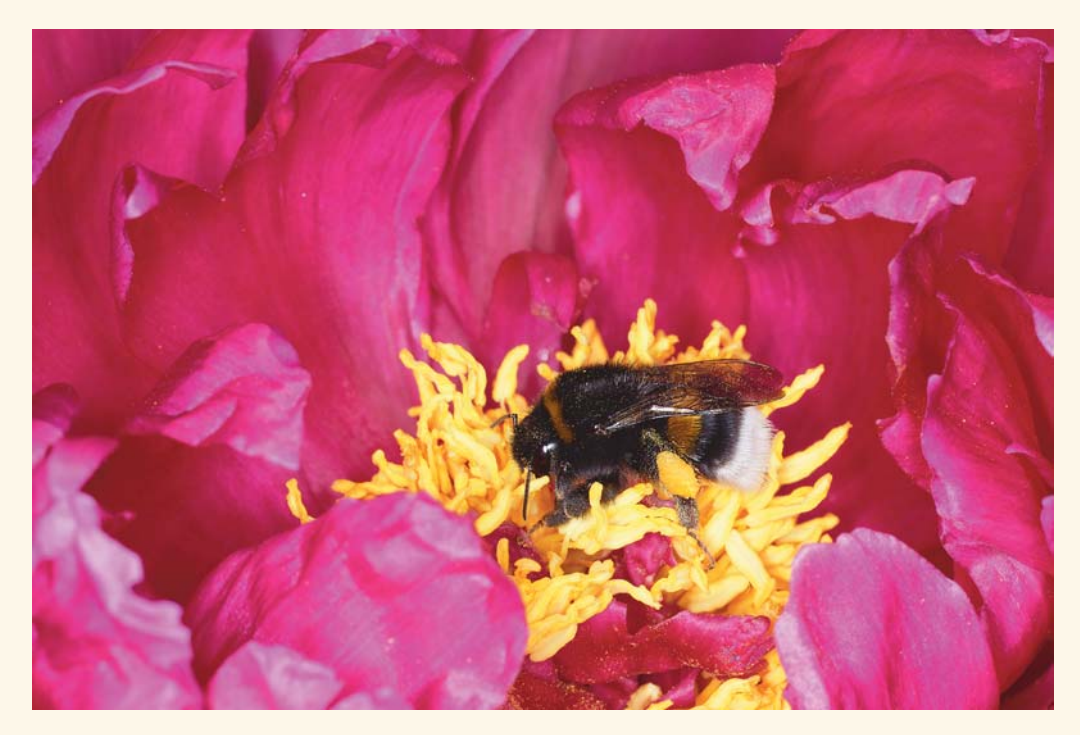

**Abbildung 3.59** *Der Ringblitz holt die Farben heraus und verhindert Bewegungsunschärfe.* 100 mm | ƒ14 | 1/250 s | ISO 100 | Canon Macro Ring Lite MR-14EX II

Sehr frei in der Lichtgestaltung sind Sie, wenn Sie den Blitz in die linke Hand nehmen, während Sie mit der rechten Hand fotografieren. Ein E-TTL-Spiralkabel reicht dafür aus, aber wenn das Motiv zusätzlich von der Sonne beschienen ist, wirft das manchmal unschöne Schatten, und das Handling ist auch etwas kompliziert. Besser ist es, wenn Sie den Blitz auch im Nahbereich über einen Speedlite-Transmitter ST-E10 (oder anderen E-TTL-Funkauslöser) steuern. Das 430EX III-RT ist schön klein und leicht und eignet sich somit gut als Handblitz im Makrobereich.

#### **3.7.4 Landschaft**

Landschaftsaufnahmen sind technisch recht einfach: Eine passende Brennweite (oft weitwinklig), hohe Blendenwerte für ausreichend Schärfentiefe und niedrige ISO-Werte für eine gute Bildqualität sorgen schon für schöne Ergebnisse. Und dann sollte man noch zur richtigen Zeit am richtigen Ort sein und etwas Ruhe für die Bildkombination haben. Die richtige Zeit ist oft früh oder spät am Tag, wenn die Sonne tiefer steht und die Landschaft herausarbeitet. In den Bergen ist das oft auch tagsüber der Fall, denn wenn die Berge steil sind, kann auch die Sonne hoch stehen und trotzdem ein flaches Licht auf den Berghängen erzeugen.

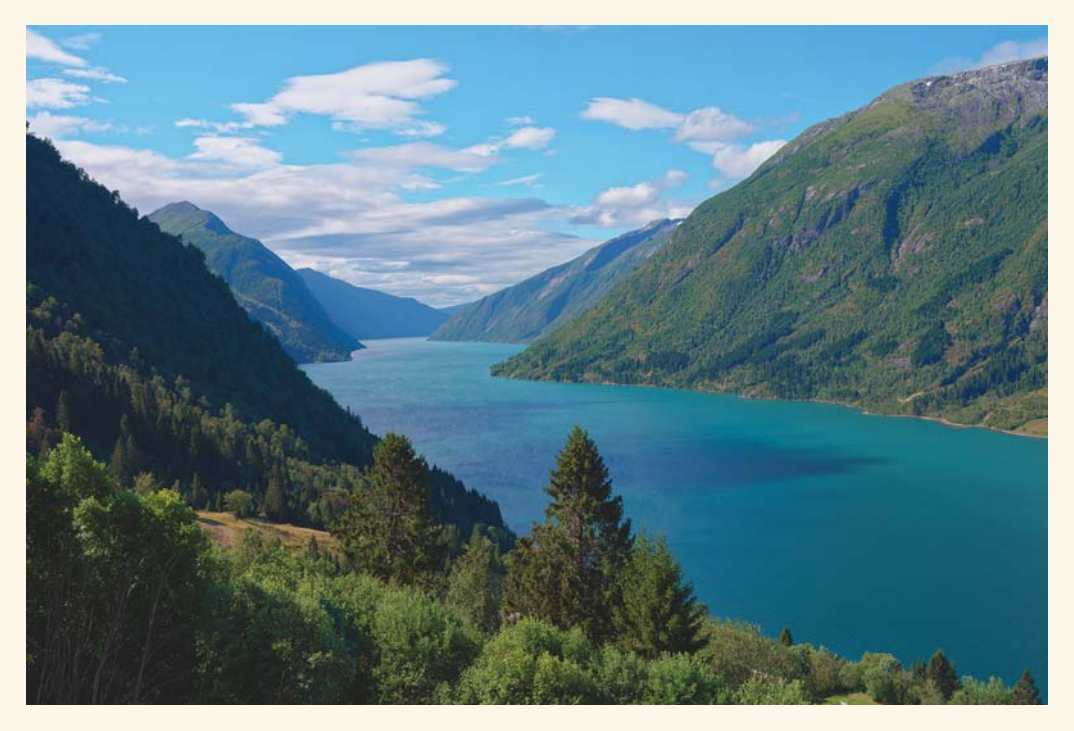

**Abbildung 3.60** *24 mm Brennweite wirken hier natürlich und sind weitwinklig genug für das Motiv.* 24 mm | ƒ8 | 1/250 s | ISO 200

Die **Tonwert Priorität D+2** kann Ihnen helfen, den Kontrastumfang zu bewältigen. Bei sehr hohen Kontrasten kann auch ein HDR oder eine Belichtungsreihe sinnvoll sein. Wenn Sie im JPEG arbeiten, liefert der Bildstil **Landschaft** leuchtende Farben.

#### **3.7.5 Vögel**

Vögel sind ein gutes Beispiel für die Tierfotografie, dabei aber mit am anspruchsvollsten, weil sie klein, schnell und meist weit weg sind. Der Hauptgrund für enttäuschende Ergebnisse ist eine zu kurze Brennweite, da die Vögel dann viel zu klein abgebildet werden. An einer Futterstelle oder bei zutraulichen Vögeln kommen Sie auch mit kürzeren Brennweiten aus, aber ich würde Ihnen empfehlen, mindestens 400 mm Brennweite zur Verfügung zu haben. Das RF 100–400 mm ƒ5,6–8 IS USM ist eine gute Wahl, weil es Ihnen sehr viele Nutzungsmöglichkeiten bietet. Mit einer Naheinstellgrenze von 0,88 m lässt es sich auch für Makroaufnahmen von Blüten oder Insekten verwenden. Wenn Sie nur im Fernbereich arbeiten möchten, kommen auch das RF 600 mm ƒ11 IS STM oder das RF 800 mm ƒ11 IS STM infrage.

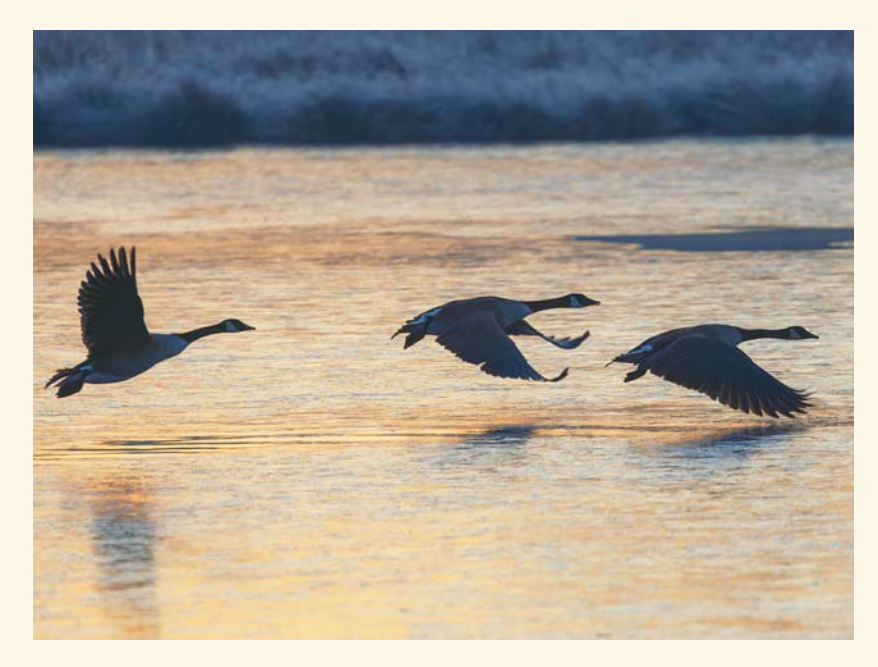

**Abbildung 3.61** *Kanadagänse an einem frostigen Morgen* 500 mm | ƒ7,1 | 1/1600 s | ISO 100

Um die schnellen Bewegungen optimal und scharf festzuhalten, stellen Sie den AF auf **Tiererkennung**, den AF-Betrieb auf **Servo**, den AF-Bereich auf **AF gesamter Bereich** und die Augenerkennung auf **Aktivieren**. Den **Auslöser-Modus** stellen Sie auf **Elek.1.Verschl.**, weil Sie so bei schnellen Bewegungen weniger Verzerrungen als bei **Elektronisch** erhalten.

#### **3.7.6 Sterne**

Wenn Sie den Sternenhimmel fotografieren möchten, sollten Sie die Kamera auf ein Stativ stellen oder zumindest so ablegen, dass sie unbewegt bleibt. Mit lichtstarken Objektiven können Sie in Modus **One-Shot AF** oft noch automatisch scharfstellen, ansonsten stellen Sie die Kamera auf **MF**, und fokussieren Sie auf einen hellen Stern. Das Sucherbild der EOS R50 bleibt auch bei schwachem Licht ruhig und nicht verrauscht, sodass das relativ einfach möglich ist.

Wählen Sie eine kurze Brennweite, z. B. 18 mm beim Kit-Zoom, und den manuellen Modus. Öffnen Sie die Blende ganz und stellen Sie den ISO-Wert für einen ersten Test auf 3.200. Stellen Sie den **Weißabgleich** auf **Kunstlicht**, denn sonst wirken Nachtaufnahmen oft etwas braun.

Richten Sie die Kamera so weit nach oben, dass unten im Bild noch etwas Landschaft zu sehen ist. Stellen Sie die Verschlusszeit auf 15 oder 30 s. Wenn Sie den Verschluss über **B** noch länger öffnen, beginnen die Sterne Bögen in den Himmel zu zeichnen, weil sich die Erde so schnell dreht. Lösen Sie die Kamera erschütterungsfrei aus, entweder über die Handy-App, über den separat erhältlichen Fernauslöser Canon BR-E1 oder sanft über den Touch-Auslöser auf dem Display.

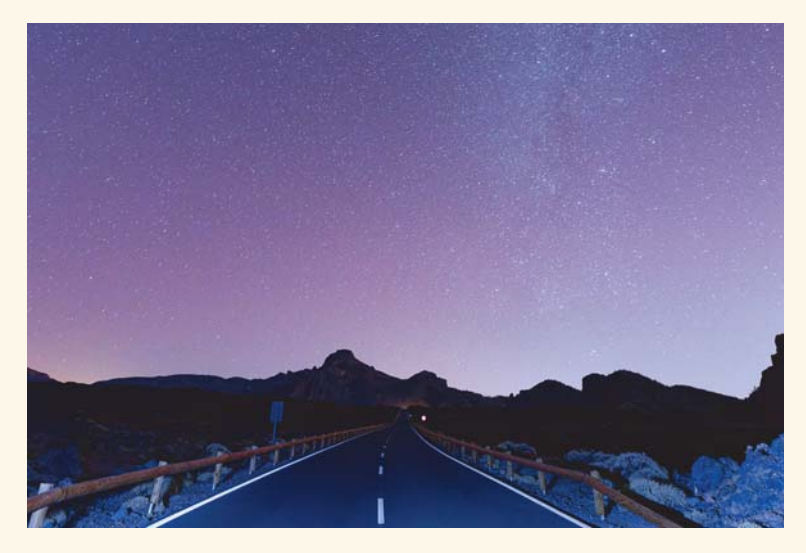

**Abbildung 3.62** *Bei langen Belichtungszeiten mit hoher ISO-Empfindlichkeit reicht eine Taschenlampe aus, um den Vordergrund recht weit auszuleuchten.* 16 mm | ƒ4 | 30 s | ISO 12.800 | Weißabgleich: Kunstlicht | LED-Taschenlampe

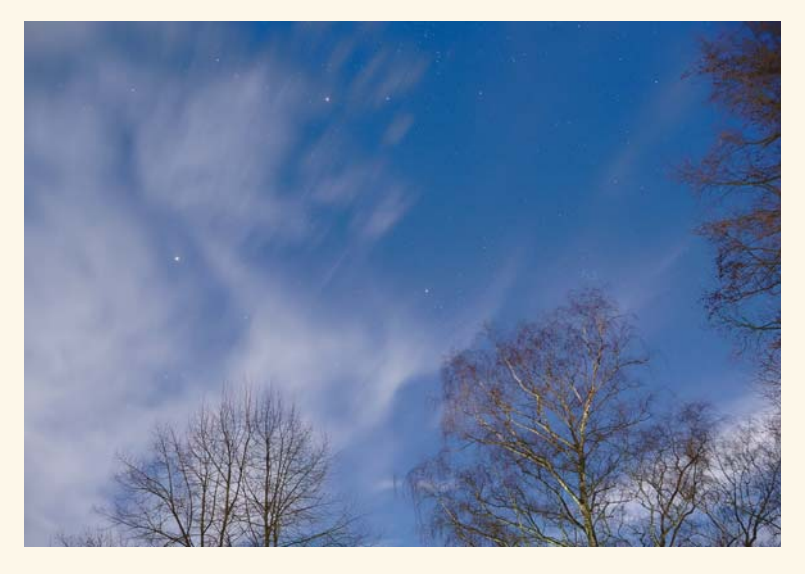

**Abbildung 3.63** *Auch mit dem Kit-Zoom RF-S 18–45 mm ƒ4,5–6,3 IS STM lassen sich die Sterne schon gut fotografieren.* 18 mm | ƒ4,5 | 30 s | ISO 1.600

Auch mit langen Brennweiten können Sie die Sterne fotografieren. Die beste Qualität erhalten Sie, wenn Sie viele Bilder übereinanderlegen. Das würde hier zu weit führen, aber wenn Sie im Internet nach »astro stacking software« suchen, finden Sie kostenfreie Software und Anleitungen.